#### **SHARE Shubh Parichay** http://www.shubhparichay.in

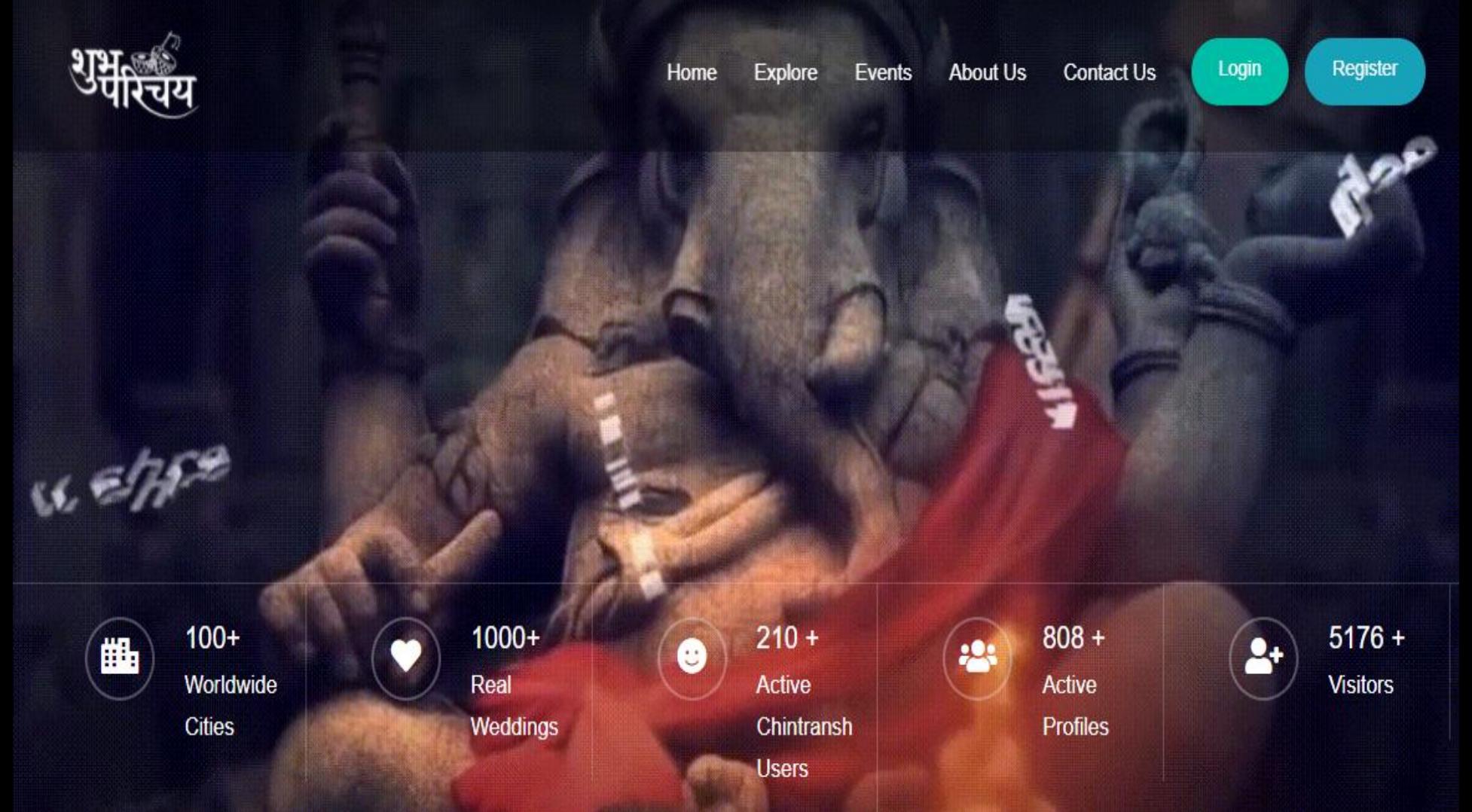

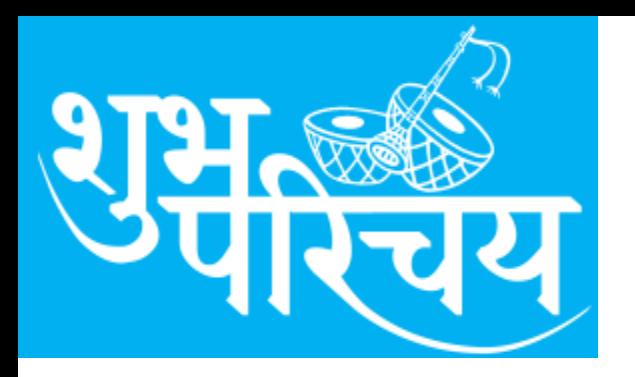

# **Shubh Parichay**

FAQ- 1. Why Registration required ? Answer- Every new user is required to registered with shubhparichay website once because we need users details (Name, address, mobile, email and registration fee ( Minimum Re 1.00) before they create their (Son/Daughter) marriage profile.

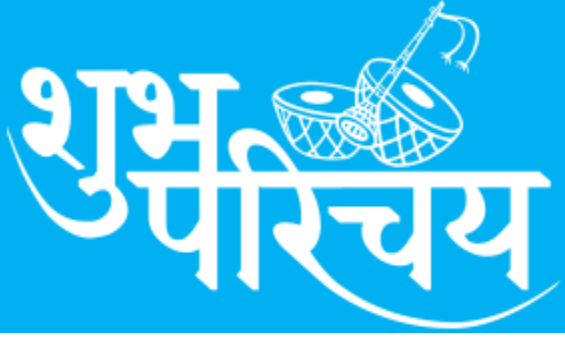

## **Shubh Parichay**

FAQ- 1. पंजीकरण की आवश्यकता क्यों है? उत्तर- प्रत्येक नए चित्ांश को एक बार शुभपरिचय वेबसाइट के साथ पंजीकृत होना आवश्यक है।

क्योंकि चित्राशबंधु अपने (बेटे / बेटी) विवाह प्रोफाइल बनाने से पहले उनका संक्षिप्त वववरण की आवश्यकता होती है। पंजीकरण मे नाम पता मोबाईल ईमेल जिला प्रदेश और पंजीकरण शल् ु क (कम से कम 1 रुपए) आवश्यक है ।

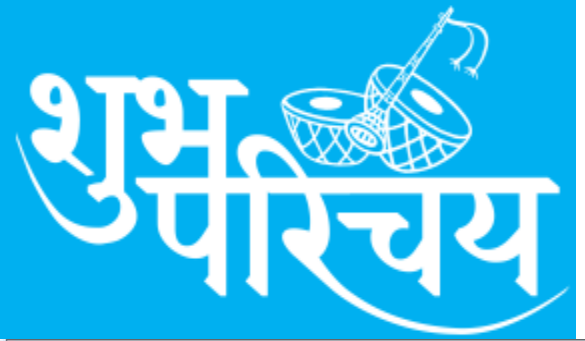

#### **Shubh Parichay** New User-Press Register

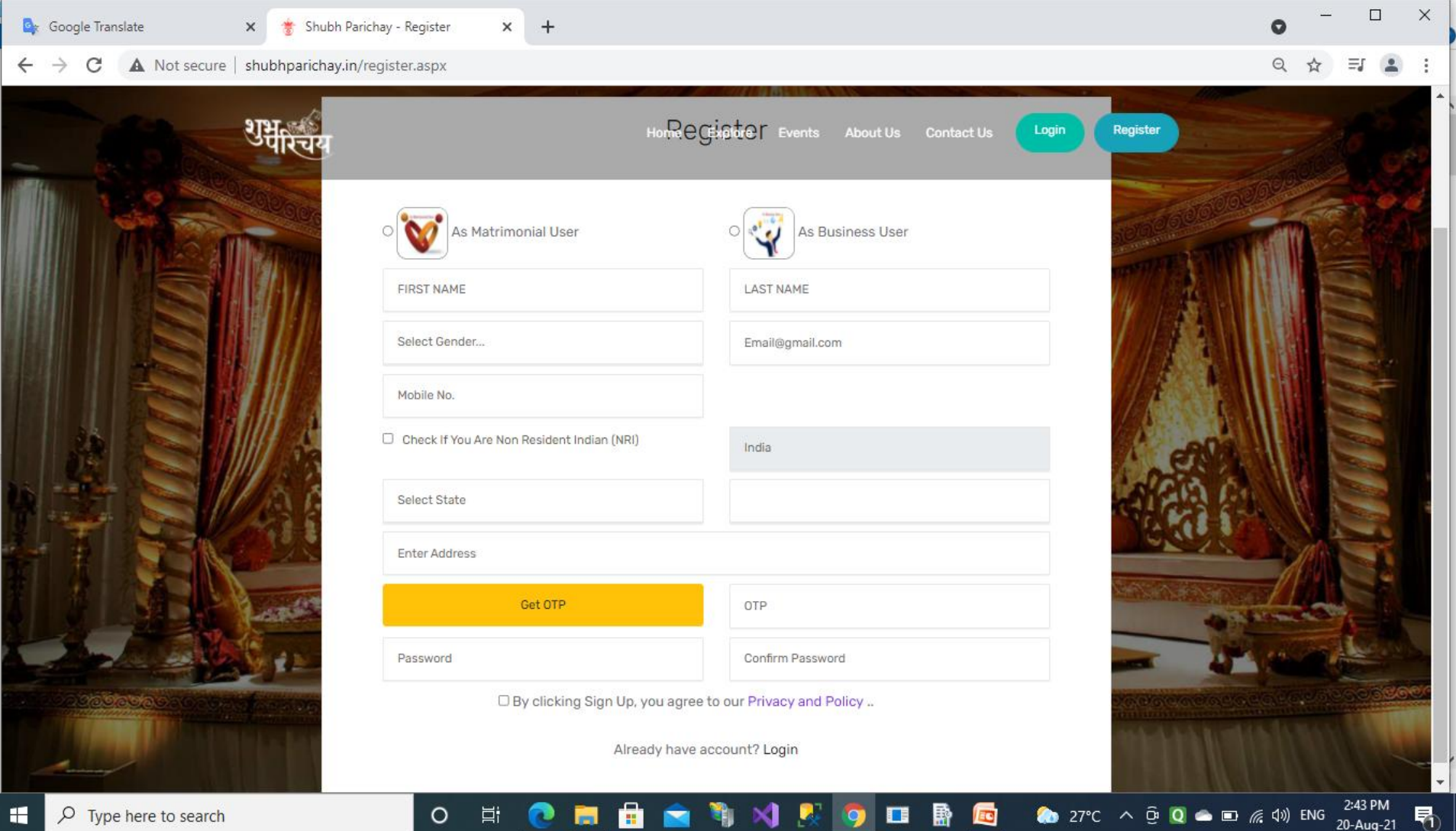

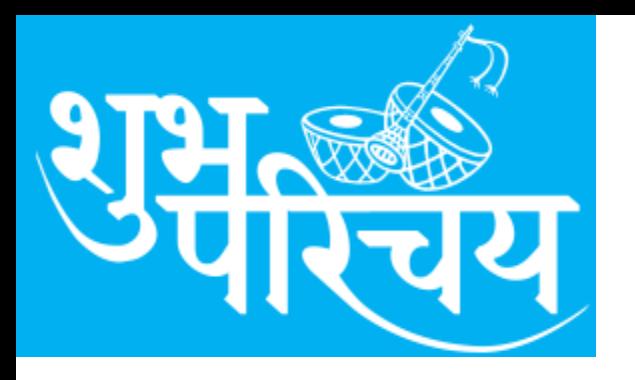

#### **Shubh Parichay How to Registered.**

**Registration** ( First Time only)

- 1. Choose option (Matrimonial User/ Business User)
- 2. Fill your first name, last name, Gender, (**Email and Mobile No is mandatory**)
- 3. If you are NRI click other wise fill your State and City.
- 4. Enter your address ( Pl enter full postal address)
- 5. Your mobile number will be varified with OTP.
- 6. Choose your password and confirm it again
- **7. Pl note down your password ( Diary for future use)**

#### **Your registration is subject to approval of admin and only after approval you can login.**

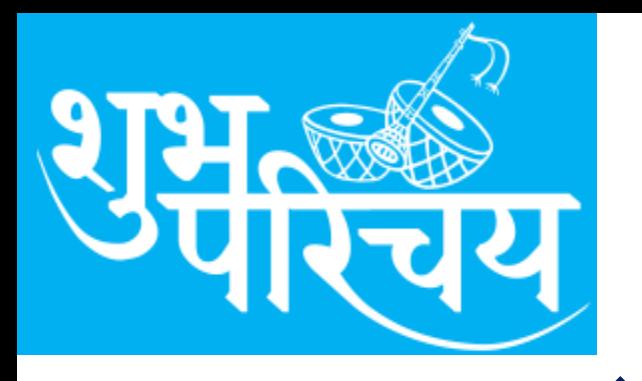

#### **Shubh Parichay How to Registered.** <u>पंजीकरण (केवल पहली बार)</u>

1. विकल्प चुनें (वैवाहिक उपयोगकर्ता/व्यावसायिक उपयोगकर्ता) 2. अपना पहला नाम, अंतिम नाम, लिंग भरें, (ईमेल और मोबाइल नंबर अयनवाया है) 3. यहद आप एनआरआई हैंतो अन्य वार अपना राज्य और शहर भरें। 4. अपना पता दर्ज करें (कृपया पूरा डाक पता दर्ज करें) 5. आपका मोबाइल नंबर ओटीपी से वेररफाई हो जाएगा। 6. अपना पासवडे चुने और फिर से पुष्टि करें 7. कृपया अपना पासवर्ड नोट कर ले (भविष्य में उपयोग के लिए डायरी) **आपका पंजीकरण SP-Admin की स्वीक ृ ति के पश्चाि ही लॉगिन कर** 

**सकेंिे ।**

### **Shubh Parichay** Login -Enter Login/Password

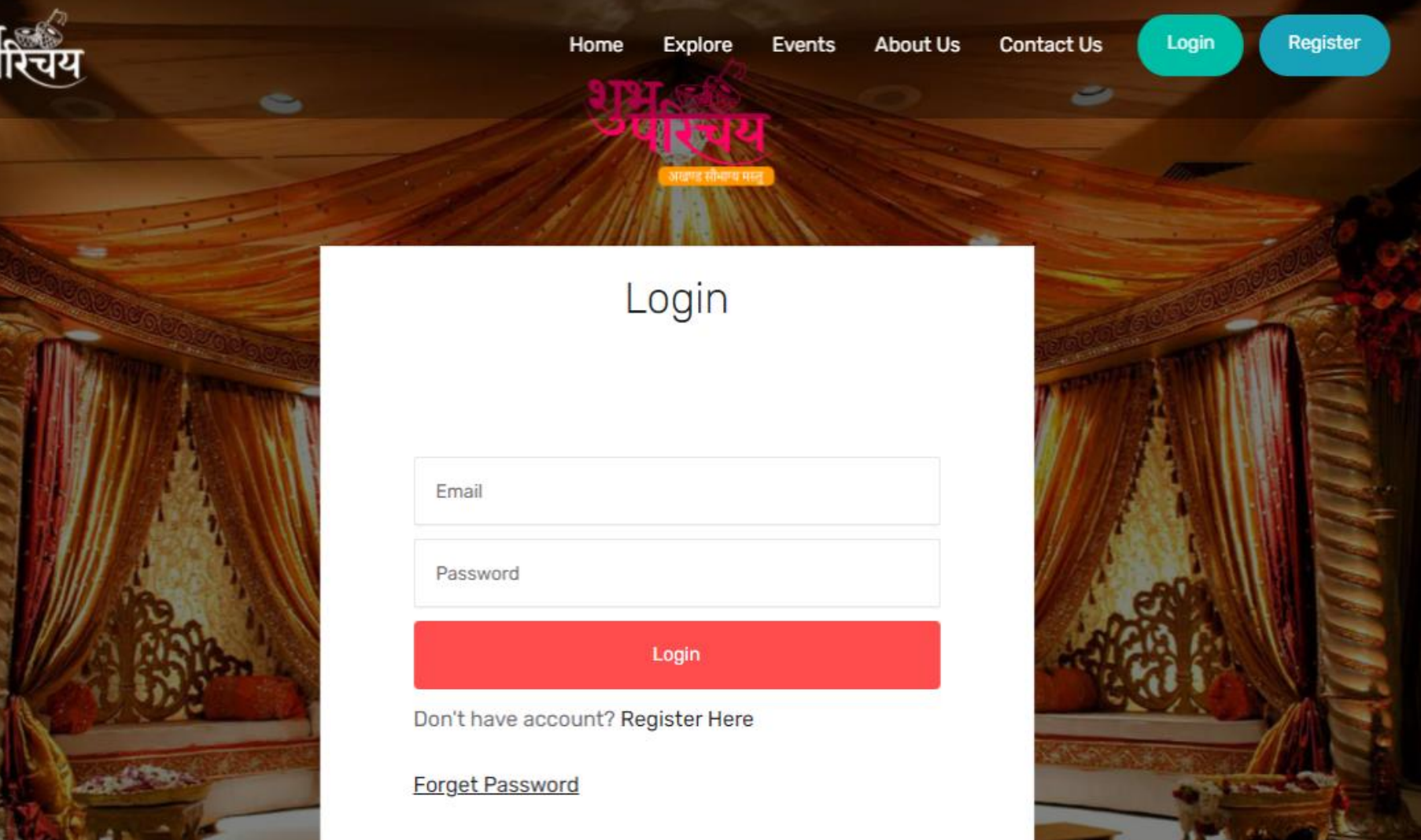

**RIHA** 

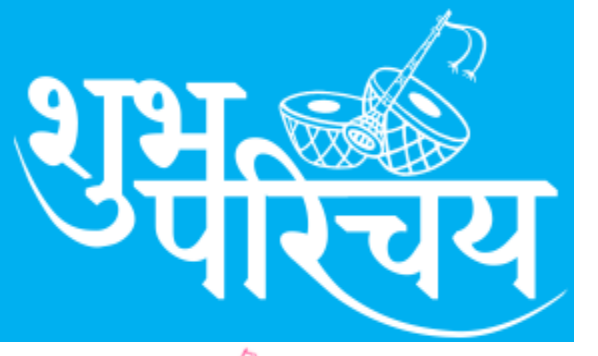

Master

Search

Events

Success

#### **Shubh Parichay** After Login –See this screen

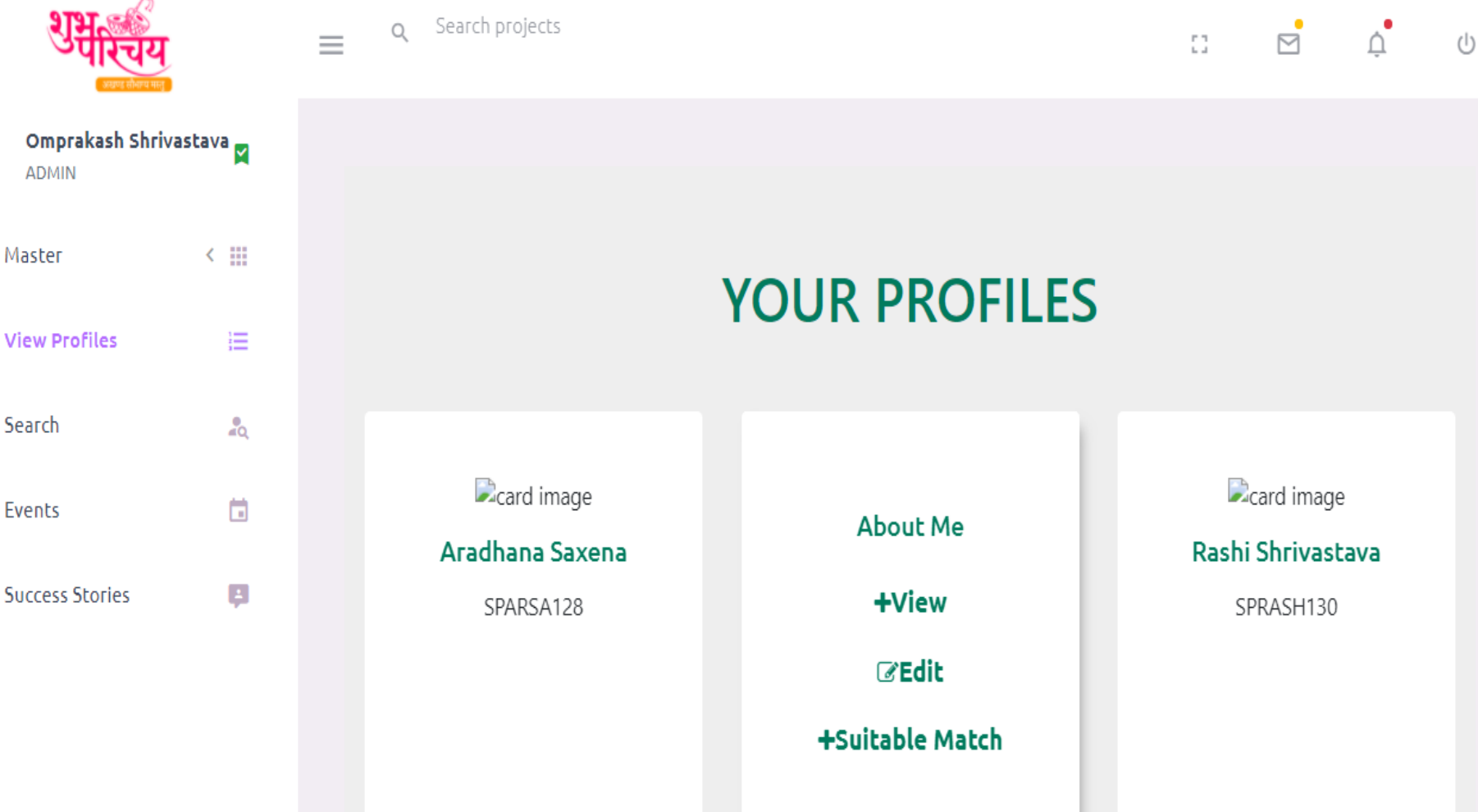

#### **Shubh Parichay** After Login- Enter profile

How to create ( edit marriage profile)

- 1.Enter your First name, last Name, email, Mobile
- 2.Enter your Address city pincode, Marital Status
- 3.Enter Mother tongue, blood group, DOB, Rashi
- 4.Enter Education, Job, salary range, Occupation
- 5.Enter Caste, Father name, Mother name and sister/brother no.
- 6.Occupation of Father/Mother fill Job Type, Employer/Department/Post to provide better details.
- 7.Now upload your photo of Boy/Girl and submit to save details

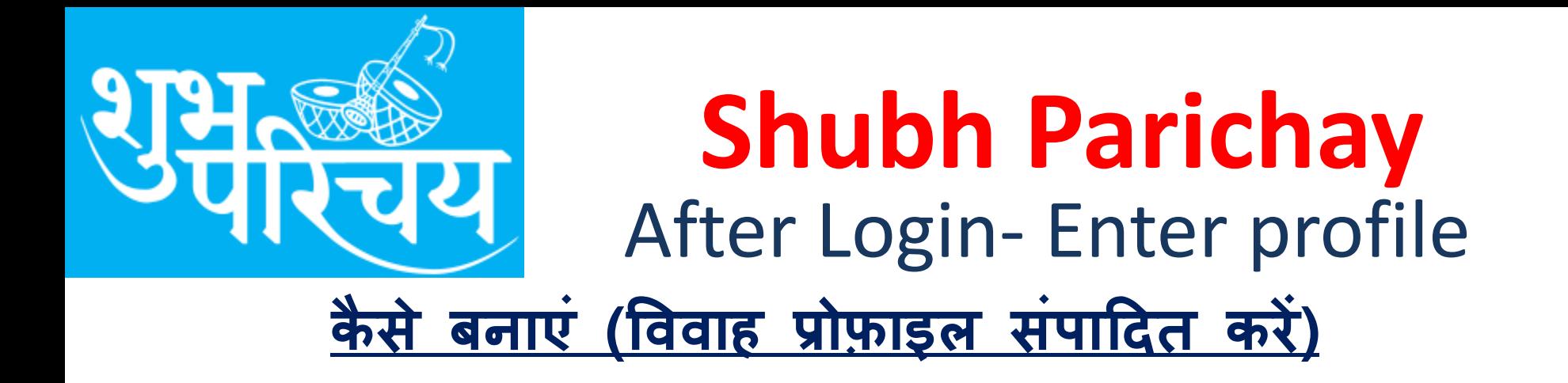

1. अपना पहला नाम, अंयतम नाम, ईमेल, मोबाइल दजा करें 2. अपना पता शहर का पिनकोड, वैवाहिक स्थिति दर्ज करें 3. मातृभाषा, रक्त समूह, जन्म तिथि, लग्न-राशि दर्ज करें 4. शिक्षा, नौकरी, वेतन सीमा, व्यवसाय दर्ज करें 5. जायत, वपता का नाम, माता का नाम और बहन/भाई का नंबर दजा करें। 6. बेहतर विवरण प्रदान करने के लिए पिता/माता का व्यवसाय नौकरी का प्रकार, यनयोक्ता/ववभाग/पद भरें। 7. अब लड़के/लड़की की अपनी फोटो अपलोड करें और वववरण सहेजने के ललए सबलमट करें

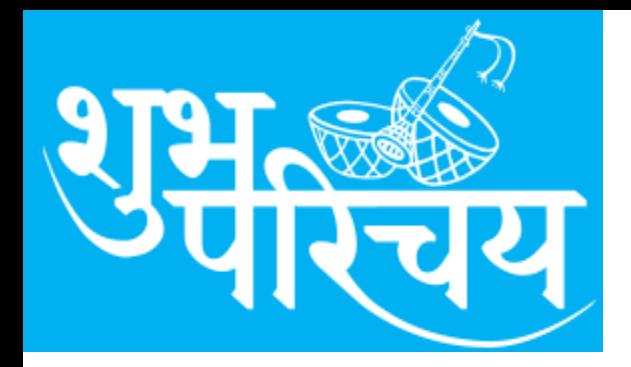

#### **Shubh Parichay** After Profile Entry–Save

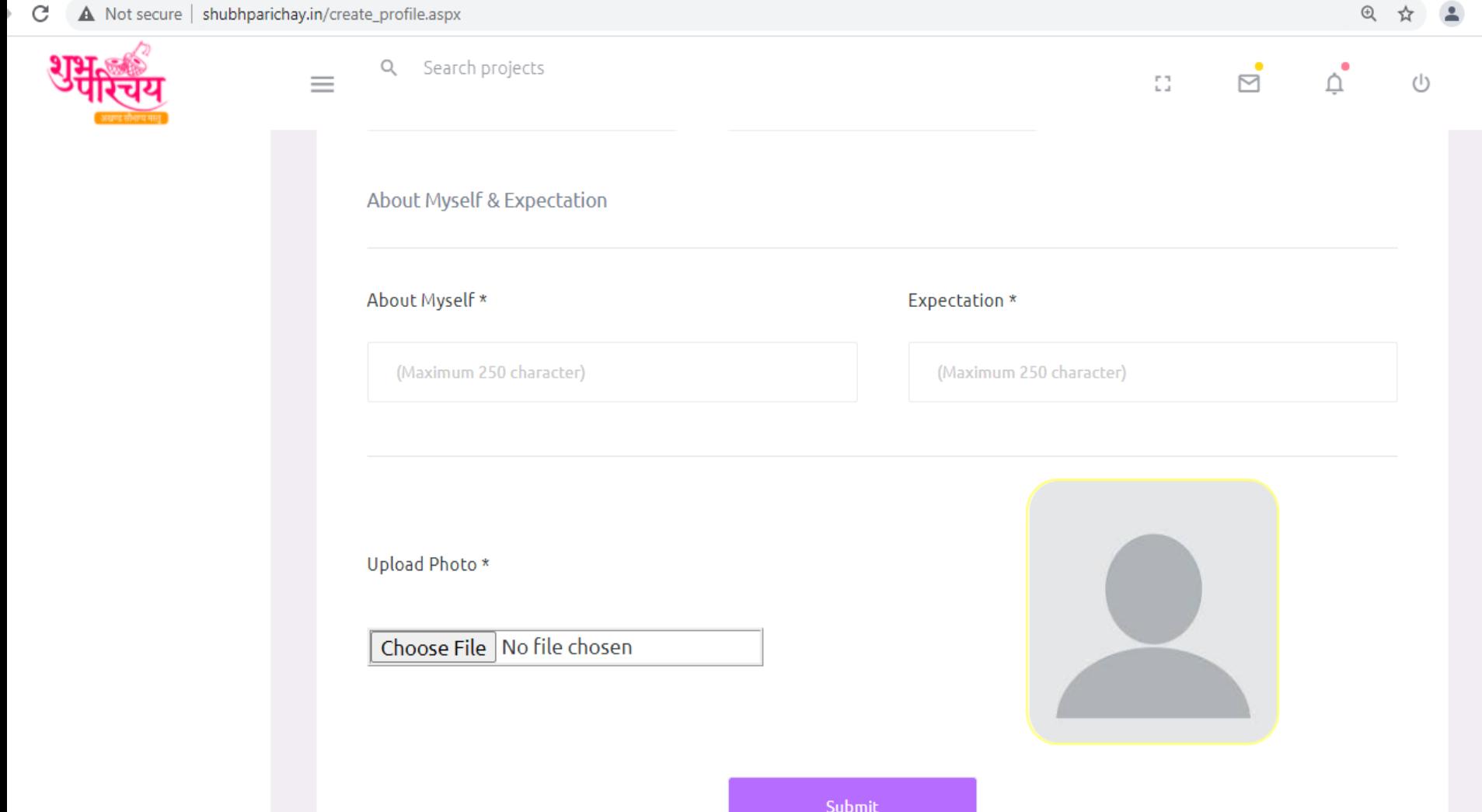

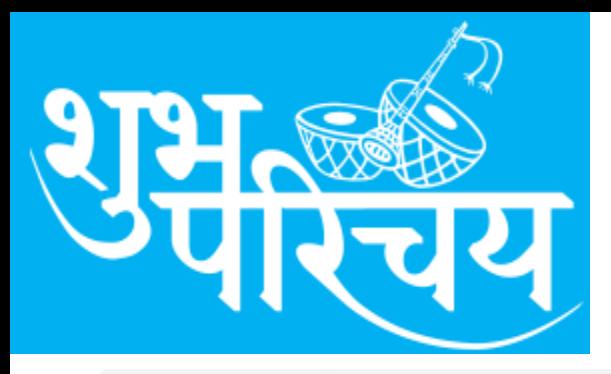

#### **Shubh Parichay** View Profile – Screen

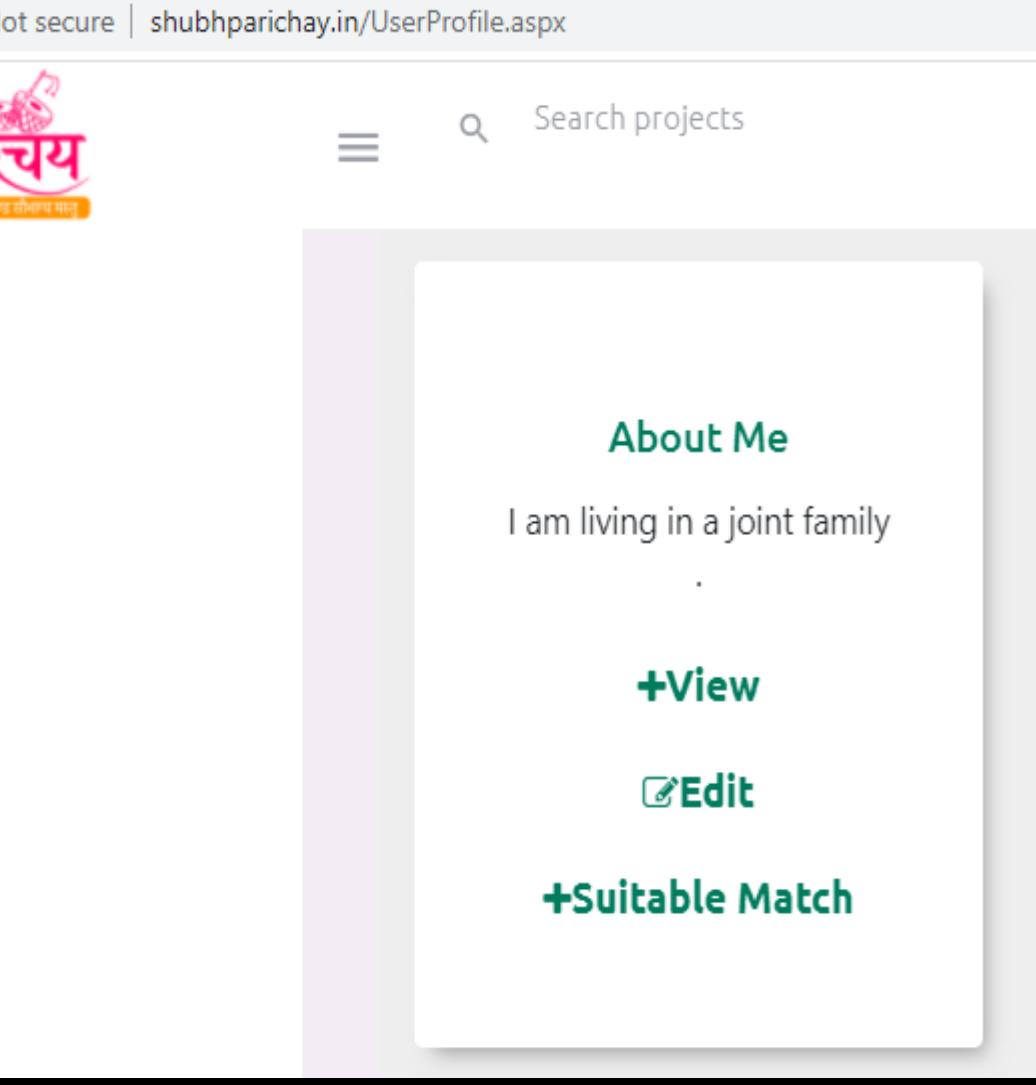

You will get three option

- 1. + View to display your profile and print ( Note-Check background option click.
- 2. Edit Option allow you to edit your profile and save again
- 3. Suitable match will show possible matched profile for you.

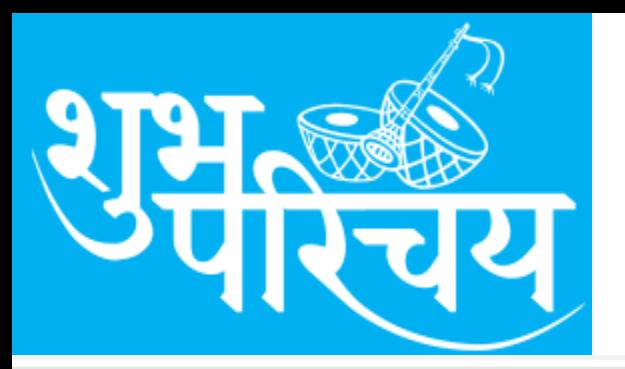

#### **Shubh Parichay** View –Print Option

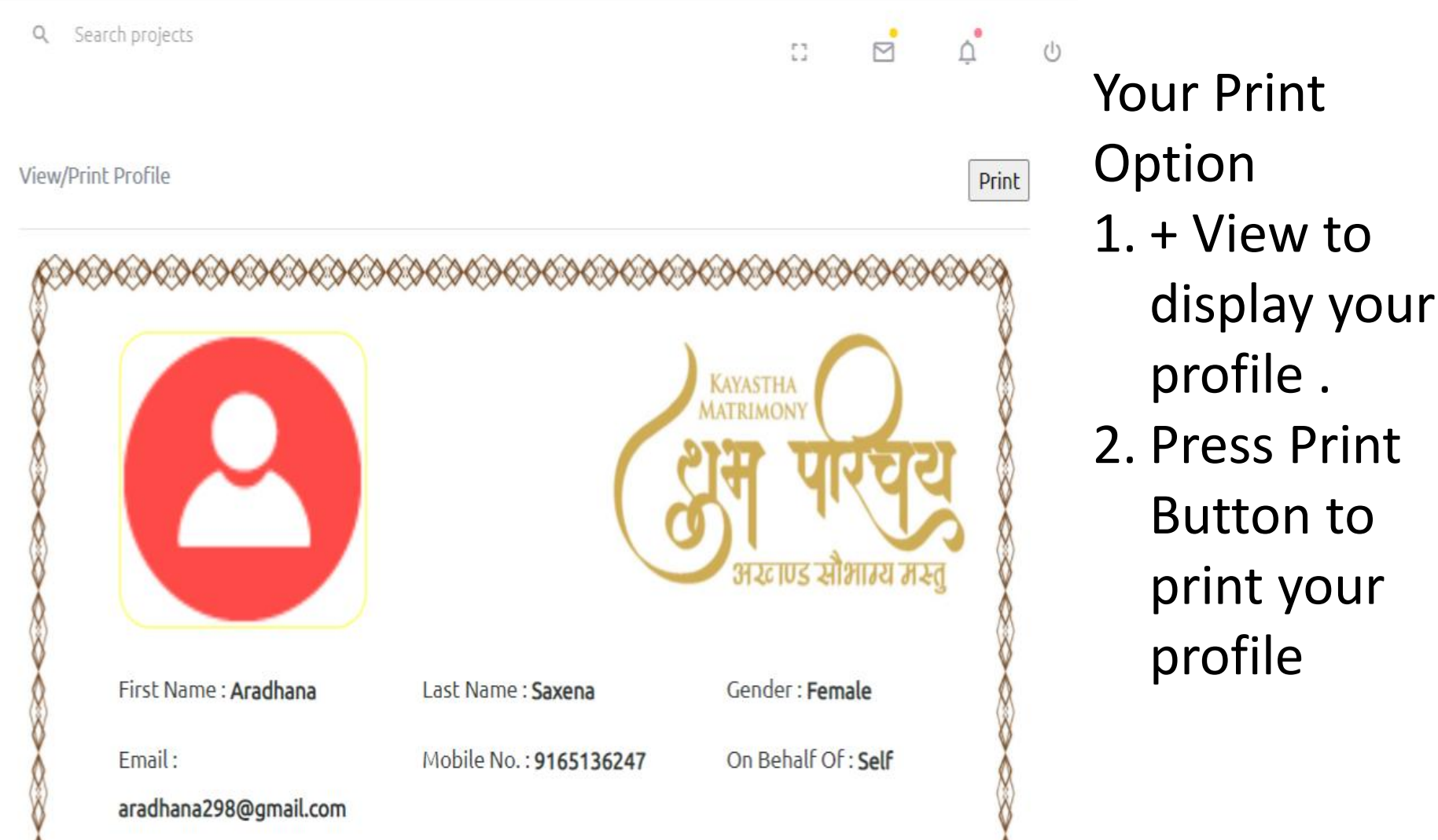

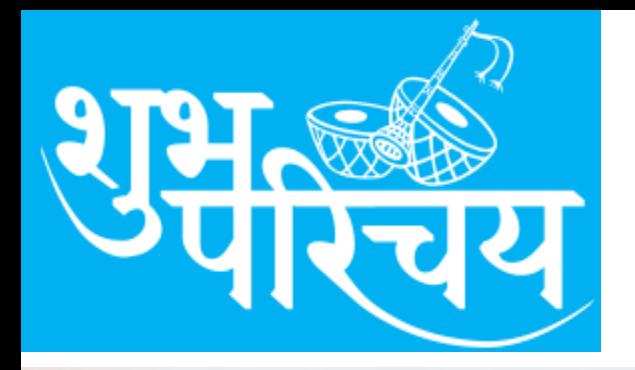

#### **Shubh Parichay** Print – With Background

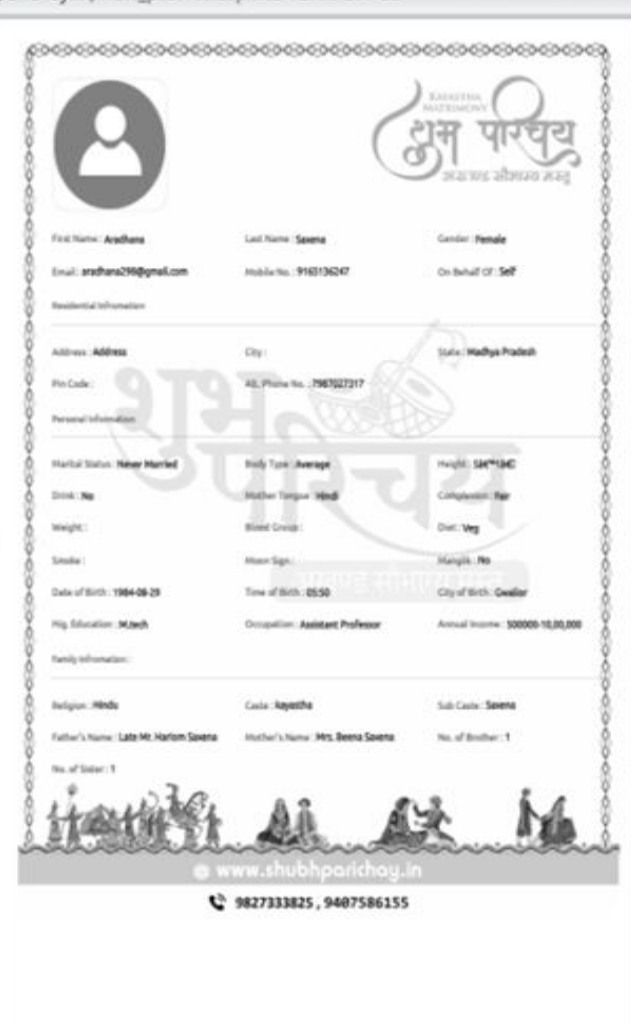

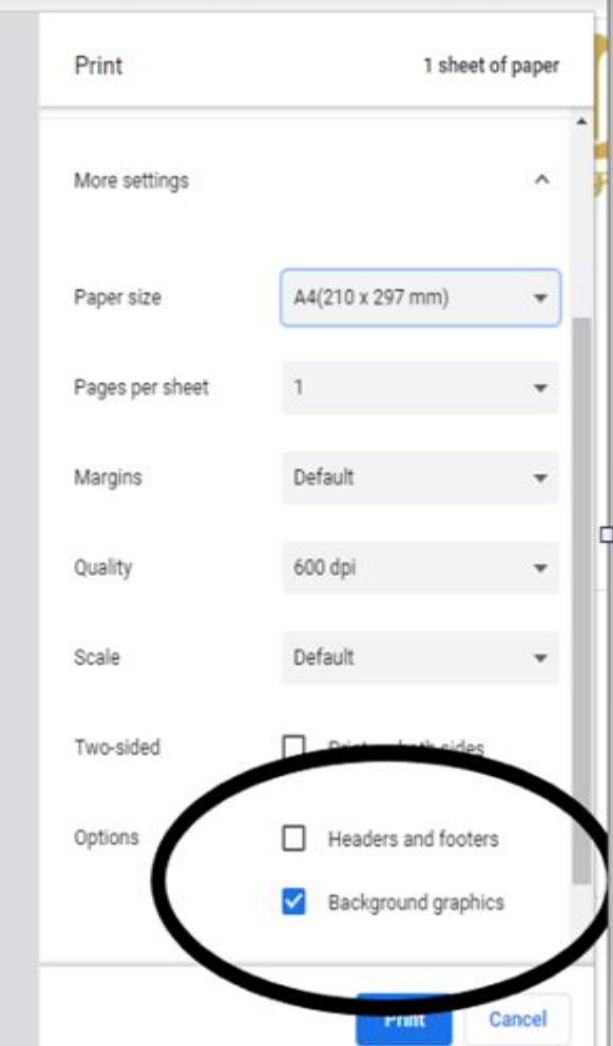

Your Print **Option** 1. After pressing Print buton 2. Pl ensure encircled tick button of background graphics

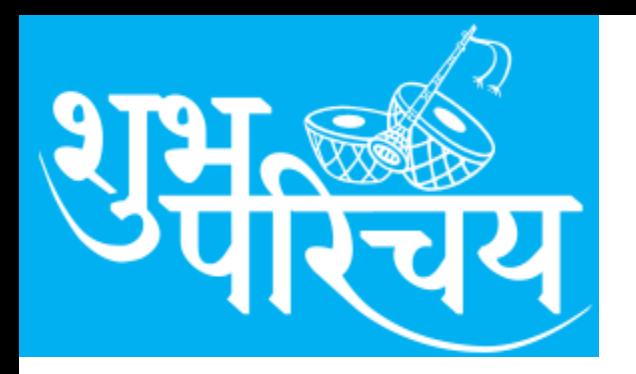

#### **Shubh Parichay** Thanks to Users

At present website is under development, we have provided following features.

- 1. Business user registration.
- 2. More options are available profile Search.
- 3. Online payment Gateway has been started.
- 4. SMS OTP option for mobile verification.

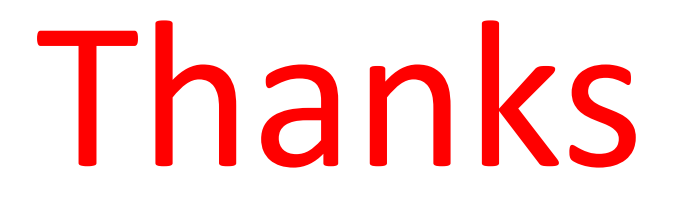

# शुभूकु

## **Shubh Parichay** Thanks to Users

वतेमान में वेबसाइट में निम्नलिखित सुविधाएँ प्रदान की हैं।

- 1. व्यापार उपयोगकर्ता पंजीकरण। 2. प्रोफाइल िोज मे अचधक ववकल्प उपलब्ध हैं।
- 3. ऑनलाइन पेमेंट गेटवे शुरू कर दिया गया है।
- 4. मोबाइल सत्यापन के लिए एसएमएस ओटीपी ववकल्प।

# Thanks

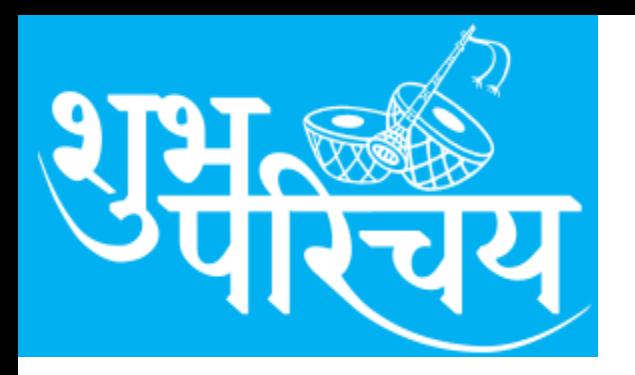

#### **Shubh Parichay** Users-Contact Details

#### **Chitransh Shadi Group Bhopal**

Contact Address-Jain Tower Bank of Baroda, Near Nehru Nagar Square, Bhopal, Madhya Pradesh 462016

*Feedback, Help and Suggestion-*Director Group +91-9827333825 +91-9407586155 Website Whatsapp Message only- +91-9425488225